# **RPM-100 Manual**

Fig. 1: The RPM-100

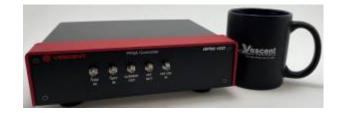

Model No. RPM-100 Document Last Updated on 2022/09/26 23:59

Please read Limited Warranty and General Warnings and Cautions prior to operating the RPM-100.

#### Links

Click here for the Main Manuals Page. Click here for the FFC-100 Quick Start Guide. Click here for the FFC-100 Fiber Frequency Comb Manual Click here for the FFC-100 API. Click here for the latest version of WinPython

### Description

The RPM-100 is an FPGA based locking instrument for use with the FFC-100. Using the included software, the Carrier Envelope Offset and Optical frequencies of the FFC-100 can be locked with ease!

# **List of Warning Symbols**

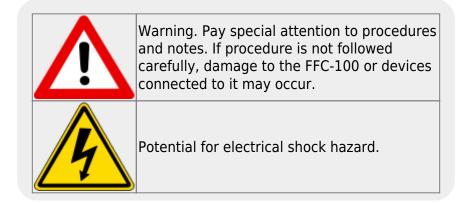

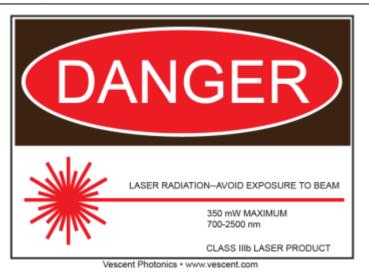

# Absolute Maximum Ratings and Power Input

Note: All modules designed to be operated in a laboratory environment.

| Parameter                      | Rating          |
|--------------------------------|-----------------|
| Environmental Temperature      | >15°C and <30°C |
| Environmental Humidity         | <60%            |
| Environmental Dew Points       | <15°C           |
| Maximum AC Line Input Current  | 2 A             |
| Tab. 1: Absolute Maximum Ratin | gs              |

### Notice

|  | Do not block the airflow vents on the side of the chassis or the fan inputs & outputs on either the FFC-100 or the SLICE-FPGA.                                                                              |
|--|----------------------------------------------------------------------------------------------------|
|  | If this instrument is used in a manner not specified by the manufacturer in this manual or other relevant literature, protection provided by the instrument may be impaired.                                |
|  | Successful implementation of the RPM-100 depends critically on the design of the whole system: FFC-100, phase locking electronics, and any references to which the FFC-100 is locked or <i>vice versa</i> . |

# **Specifications**

| Inputs               |                    |  |
|----------------------|--------------------|--|
| Parameter            | Value              |  |
| f <sub>opt</sub>     | -30 ~ 10dBm        |  |
| f <sub>ceo</sub>     | -30 ~ 10dBm        |  |
| External Clock Input | 0dBm <sup>1)</sup> |  |

| Outputs                           |                       |
|-----------------------------------|-----------------------|
| Parameter                         | Value                 |
| Current Out                       | ±10V                  |
| PZT Out                           | 0V-5V                 |
| Analog Slow Servo                 | ±10V                  |
| 10MHz Out                         | +3V TTL <sup>2)</sup> |
| Tab. 2: Specifications of RPM-100 | Inputs and Outputs    |

### **Front Panel**

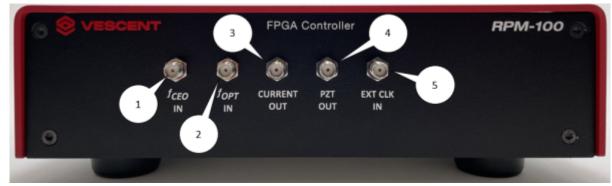

#### Fig. 2: Front Panel of the RPM-100

- 1. Placeholder
- 2. Placeholder
- 3. Placeholder
- 4. Placeholder
- 5. Placeholder

# **Back Panel**

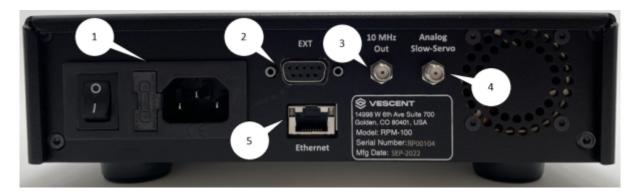

- 1. Placeholder
- 2. Placeholder
- 3. Placeholder
- 4. Placeholder
- 5. Placeholder

### **FPGA** Control

The RPM-100 FPGA Controller can be used to phase lock  $f_{CEO}$  to a reference and  $f_{OPT}$  to a reference laser such as the Rio Planex. If you have not already done so, install WinPython for controlling the RPM-100.

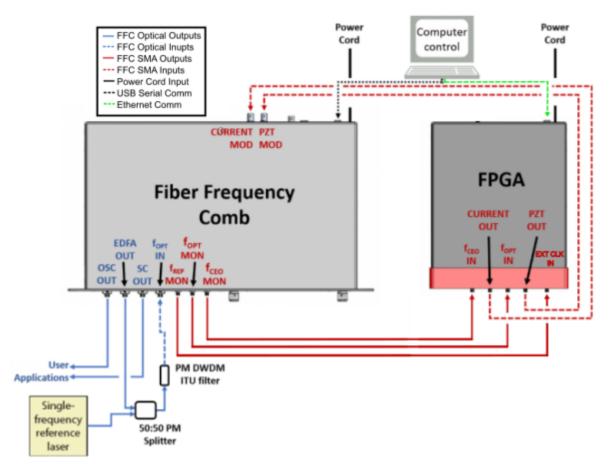

Fig. 4: System Level Diagram of the RPM-100 Connected to an FFC-100

Locking  $f_{opt}$  requires a reference CW laser and heterodyne setup (such as a 50:50 beam splitter and DWDM filter). The stability of the lock will depend on the reference laser used. All performance data is collected with a Rio Planex laser.

### Software Setup

- Open the "WinPython-64bit-3.6.1.0Qt5" folder after installing WinPython, and launch the Spyder application within this folder.
- Open the "digital\_servo\_python\_gui\_RPM100" folder and locate the GUI control file named "XEM\_GUI3.py".
- Drag and drop the file into Spyder, and run the script to launch the GUI.
- A start-up menu should appear (figure ??). Check that the software can recognize the ethernet connection to the module. If the module is recognized, the device name and IP address will appear next to "Connected FPGAs". If the device is not initially found, click "Broadcast discovery packet" to search for the device. Ensure "Push default values to Red Pitaya" is selected and press OK.

| Red Pitaya Connection      |                         |                                                                                                    |           |      |
|----------------------------|-------------------------|----------------------------------------------------------------------------------------------------|-----------|------|
| Push default values to R   | ed Pitaya               | <ul> <li>Reconnect to an already running Red Pitaya</li> <li>Open the GUI without any Red Pitaya</li> </ul> |           |      |
| P Address                  |                         |                                                                                                    |           |      |
| Use manual entry           | Manual IP entry         | 192.168.0.150                                                                                               | Host Port | 5000 |
| Use listed                 | Connected FPGAs         | Name = RPM-100 FPGA Controller, IP = 192.168.0.150, MAC = 00:26:32:f0:a3:d7, Color = #898EE5                | •         |      |
| Broadcast discovery packet | UDP Broadcast address   | 192.168.0.255                                                                                               |           |      |
|                            |                         |                                                                                                    |           |      |
| Ipdate FPGA firmware FPG   | Firmware file red_pitar | a_top_extint_cik.bt                                                                                         |           |      |
|                            |                         | kp                                                                                                    |           |      |

• Navigate to the "Settings" tab and select the appropriate clock signal to be used. If using an external clock, type the frequency (in Hz) of your reference signal.

| PM-100                         | -                                                                                                |  |
|--------------------------------|--------------------------------------------------------------------------------------------------|--|
| O Lock Optical Lock Counters   | Settings                                                                                         |  |
| Dither DAC0 settings           | RP configuration                                                                                 |  |
| Frequency [Hz]: 1.0e+03        | Clock source XADC inputs                                                                         |  |
| Integration time [s]: 0.100    | <ul> <li>Internal clock</li> <li>Zynq temperature (max 85 degC operating): 54.02 degC</li> </ul> |  |
| Amplitude [0-1]: 1.00e-03      | C External clock Vccint = 1.01 V                                                                 |  |
| O Automatic                    | Ext clk freq = 201.69471235 MHz                                                                  |  |
| <ul> <li>Manual Off</li> </ul> | Target ExtClk Freq 0.0 Vccaux = 1.81 V Open temperature display window                           |  |
| Manual On                      | Select VCO connection                                                                            |  |
|                                | O VCO connected to DAC A                                                                         |  |
| Dither DAC1 settings           | VCO connected to DAC B Internal VCO offset [0-1] 0.000                                           |  |
| Frequency [Hz]: 5.1e+03        | VCO not connected     Internal VCO Amplitude [0-1] 0.500                                         |  |
| Integration time [s]: 0.100    | Select connection to PLL 2                                                                       |  |
| Amplitude [0-1]: 1.00e-03      |                                                                                                  |  |
| O Automatic                    | DDC_a output to PLL_b input<br>DAC_a output to PLL_b input (cascade lock)                        |  |
| Manual Off                     | O DOC b output to PLL b input                                                                    |  |
| O Manual On                    |                                                                                                  |  |
|                                | Read data from dpll (channel 2)                                                                  |  |
|                                | Address: 0x 9000 Read data                                                                       |  |
|                                | Data: 0                                                                                          |  |
|                                |                                                                                                  |  |
|                                | Turn fan on/off                                                                                  |  |
|                                | Fan on     Open communication menu                                                               |  |
|                                | O Fan off                                                                                        |  |
|                                |                                                                                                  |  |
|                                | DDC settings                                                                                     |  |
|                                | DDC 0 filter BW: Wideband (31 MHz) O Narrowband (7.5 MHz) Wideband FIR (62 MHz)                  |  |
|                                | DDC 0 CORDIC or Quadrature: O CORDIC O Quadrature MSB O Quadrature LSB                           |  |
|                                | ○ In-Phase MSB ○ In-Phase LSB                                                                    |  |
|                                | DDC 1 filter BW: OWideband (31 MHz) ONarrowband (7.5 MHz) Wideband FIR (62 MHz)                  |  |
|                                | DDC 1 CORDIC or Quadrature: O CORDIC O Quadrature MS8 Quadrature LS8                             |  |
|                                | ○ In-Phase MSB ○ In-Phase LSB                                                                    |  |
|                                |                                                                                                  |  |
|                                |                                                                                                  |  |
|                                |                                                                                                  |  |
|                                |                                                                                                  |  |
|                                |                                                                                                  |  |
|                                |                                                                                                  |  |
|                                |                                                                                                  |  |

### Locking f(CEO)

1. Navigate to the "CEO Lock" tab and adjust the "Offset DAC 0" slider near the top left by clicking and dragging the slider until the the data in the Baseband IQ plot is circular (figure 5). This centers the beat note near the reference frequency. It is also possible to adjust the FFC-100

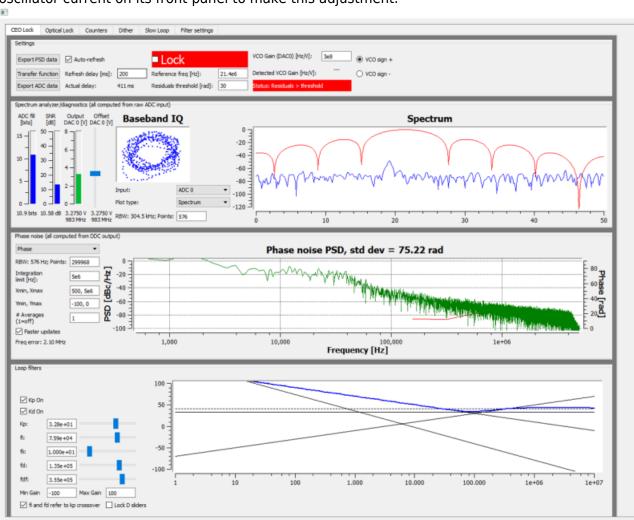

#### oscillator current on its front panel to make this adjustment.

Fig. 5: Centering f(CEO) on reference frequency (Baseband IQ optimization)

2. Press the "Lock" button (figure 6, top middle). If the system doesn't lock, change the VCO sign to the opposite polarity (top right) and try again. If the system still won't lock, try lowering the  $K_p$  value (bottom left).

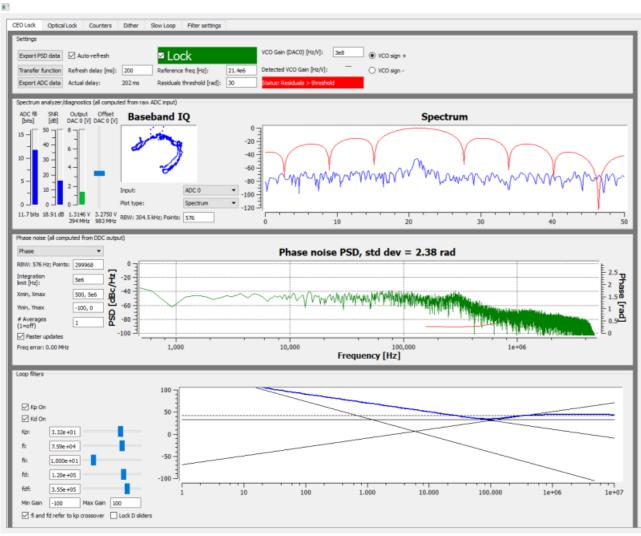

Fig. 6: Locking f(CEO)

### Locking f(opt)

 Navigate to the "Optical Lock" window. Center the beat note near the reference frequency: adjust the "Offset DAC 1" slider (or your reference laser frequency) until you see a circular Baseband IQ diagram (figure 7). Last update: 2022/09/26 ffc:locking\_electronics:rpm-100 https://www.vescent.com/manuals/doku.php?id=ffc:locking\_electronics:rpm-100&rev=1664236793 23:59

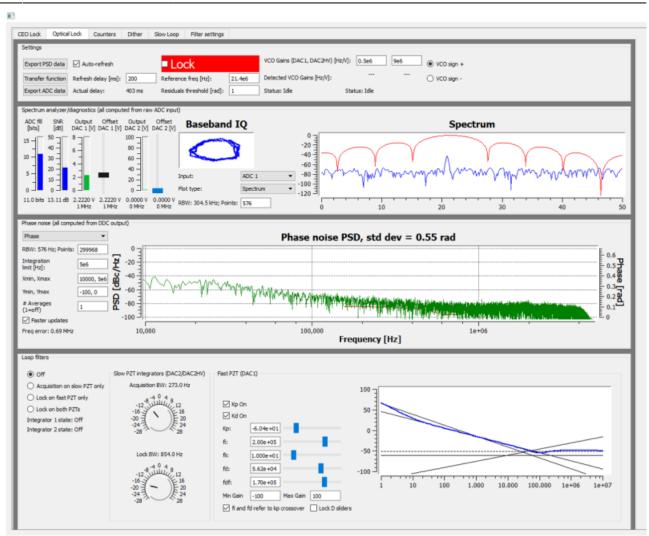

Fig. 7: Centerig f(opt) on reference frequency (Baseband IQ optimization)

2. Press the "Lock" button (figure 8). If  $f_{opt}$  doesn't lock, change the VCO sign to the opposite polarity and try again. If the system continues to not lock, lower the  $K_p$  value.

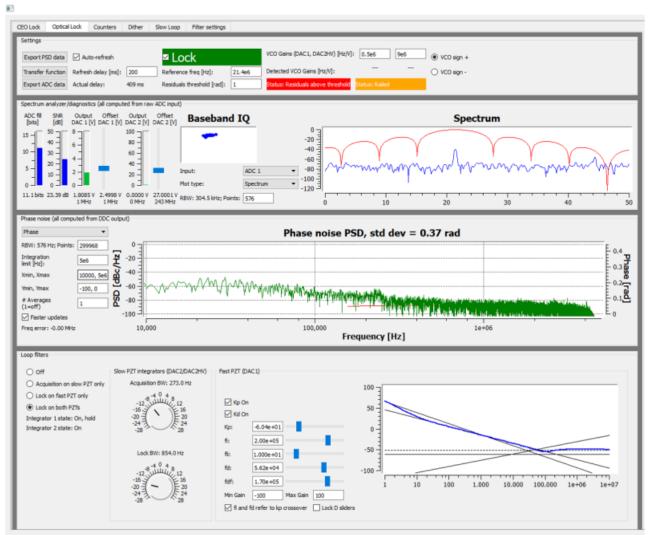

Fig. 8: Locking f(opt)

3. Adjust PID settings (bottom middle of figure 8) accordingly to lower the integrated phase noise of each parameter ( $f_{CEO}$  and  $f_{opt}$ ). The default settings provided in the software are a good place to start but tweaking the values can often improve performance.

# Troubleshooting

#### Overview

In many cases, all that is necessary to get up-and-running with the RPM-100 is to install the correct WinPython distribution, and run the provided GUI software using the WinPython Spyder environment. If you are unable to connect the GUI to the RPM-100, follow the below instructions to eliminate possible causes of failure.

### **Ethernet Controller IP Configuration**

Whatever ethernet port you use to control the RPM-100, it is necessary that your computer identifies itself on this Ethernet port with a fixed IP address in the **192.168.0.x subnet**. Sometimes a computer's default settings do not fit this requirement. From the Windows Control Panel, click through: Network and Internet -> Network and Sharing Center -> Change adapter settings

Last update: 2022/09/26 ffc:locking\_electronics:rpm-100 https://www.vescent.com/manuals/doku.php?id=ffc:locking\_electronics:rpm-100&rev=1664236793 23:59

You will see a number of network adapters listed. You should see one of the network adapters change state when you connect the powered-on RPM-100 to your PC via the ethernet cable, as shown below:

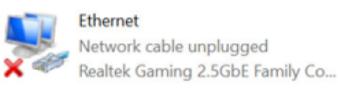

### Before

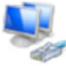

Ethernet Unidentified network Realtek Gaming 2.5GbE Family Co...

### After

Watch for this change to identify the correct network adapter.

- Right-click on the adapter, and click **Properties**.
- From the screen that appears, click on "Internet Protocol Version 4 (TCP/IPv4)" and then click Properties.

| Ethernet Properties                                                                                                    | $\times$ |
|----------------------------------------------------------------------------------------------------|----------|
| Networking Sharing                                                                                                    |          |
| Connect using:                                                                                                    |          |
| Realtek Gaming 2.5GbE Family Controller                                                                                                    |          |
| Configure                                                                                                    |          |
| This connection uses the following items:                                                                                                    |          |
| <ul> <li>Client for Microsoft Networks</li> <li>File and Printer Sharing for Microsoft Networks</li> <li>VirtualBox NDIS6 Bridged Networking Driver</li> <li>QoS Packet Scheduler</li> <li>FortiClient NDIS 6.3 Packet Filter Driver</li> <li>Bridge Driver</li> <li>Internet Protocol Version 4 (TCP/IPv4)</li> </ul> |          |
| Install Uninstall Properties                                                                                                    |          |
| Description                                                                                                    |          |
| Transmission Control Protocol/Internet Protocol. The default<br>wide area network protocol that provides communication<br>across diverse interconnected networks.                                                                                                    |          |
| OK Cance                                                                                                    | 1        |

Fig. 10: The Adapter Properties screen, with the IPv4 Settings highlighted

 In the IPv4 Properties Page, select the bubble next to "Use the following IP address:", and fill in the IP Address to be **192.168.0.xxx**, where **xxx** is an integer from 0 to 255, and not **150**, as that is the address used by the RPM-100. In this example, we used 196.

| Internet Protocol Version 4 (TCP/IPv4) Properties                                                                                                    |   |  |  |
|----------------------------------------------------------------------------------------------------|---|--|--|
| General                                                                                                    |   |  |  |
| You can get IP settings assigned automatically if your network supports this capability. Otherwise, you need to ask your network administrator for the appropriate IP settings. |   |  |  |
| O Qbtain an IP address automatically                                                                                                    |   |  |  |
| Use the following IP address:                                                                                                    |   |  |  |
| IP address: 192 . 168 . 0 . 196                                                                                                    |   |  |  |
| Subnet mask: 255 . 255 . 255 . 0                                                                                                    |   |  |  |
| Default gateway:                                                                                                    |   |  |  |
| Obtain DNS server address automatically                                                                                                    |   |  |  |
| Use the following DNS server addresses:                                                                                                    |   |  |  |
| Preferred DNS server:                                                                                                    |   |  |  |
| Alternate DNS server:                                                                                                    |   |  |  |
| Validate settings upon exit Advanced                                                                                                    | ] |  |  |
| OK Cancel                                                                                                    |   |  |  |

Fig. 11: The IPv4 Properties page, with the IP Address and Subnet Mask filled in.

The Subnet Mask will default to 255.255.255.0, which is fine.

**NOTE:** If you use this same Ethernet port to connect to another network, these configuration changes could result in connectivity problems with that network. If this poses a problem for you, consider buying a USB-to-Ethernet adapter, and configuring just that adapter for use with the RPM-100.

#### **Windows Firewall Rules**

If you continue to have trouble connecting to the RPM-100, it's possible that your firewall settings are blocking communications with the device. From the Windows Control Panel, click on System and Security -> Windows Defender Firewall -> Advanced Settings to open up the **Windows Defender Firewall with Advanced Security** manager application. In the left panel of the program, click "Inbound Rules." Then, in the right-hand panel of the program, click "New Rule..." Use the "New Inbound Rule Wizard" to create a new rule to the following specifications:

- Rule Type: Program
- Program: [WINPYTHON INSTALL DIRECTORY]\WinPython-64bit-3.6.1.0Qt5\python-3.6.1.amd64\python.exe
- Action: Allow the connection
- Profile: Domain, Private, and Public
- Name: Red Pitaya WinPython (or another name of your choice)

In the left-hand panel, click "Outbound Rules", and then click "New Rule...". Repeat the above Rule

creation steps to create a rule that allows outgoing packets from the WinPython directory's "python.exe" file. Finally, ensure that the aforementioned python.exe file is not being restricted by any other firewall rules.

1)

Do not exceed +10dBm for the protection of the device <sup>2</sup>

at 10MHz

From: https://www.vescent.com/manuals/ - **Product Manuals** 

Permanent link: https://www.vescent.com/manuals/doku.php?id=ffc:locking\_electronics:rpm-100&rev=1664236793

Last update: 2022/09/26 23:59

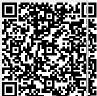